**[姚静](https://zhiliao.h3c.com/User/other/0)** 2006-10-25 发表

**使用H3C XE200/2000产品实现H.323与SIP互通的配置**

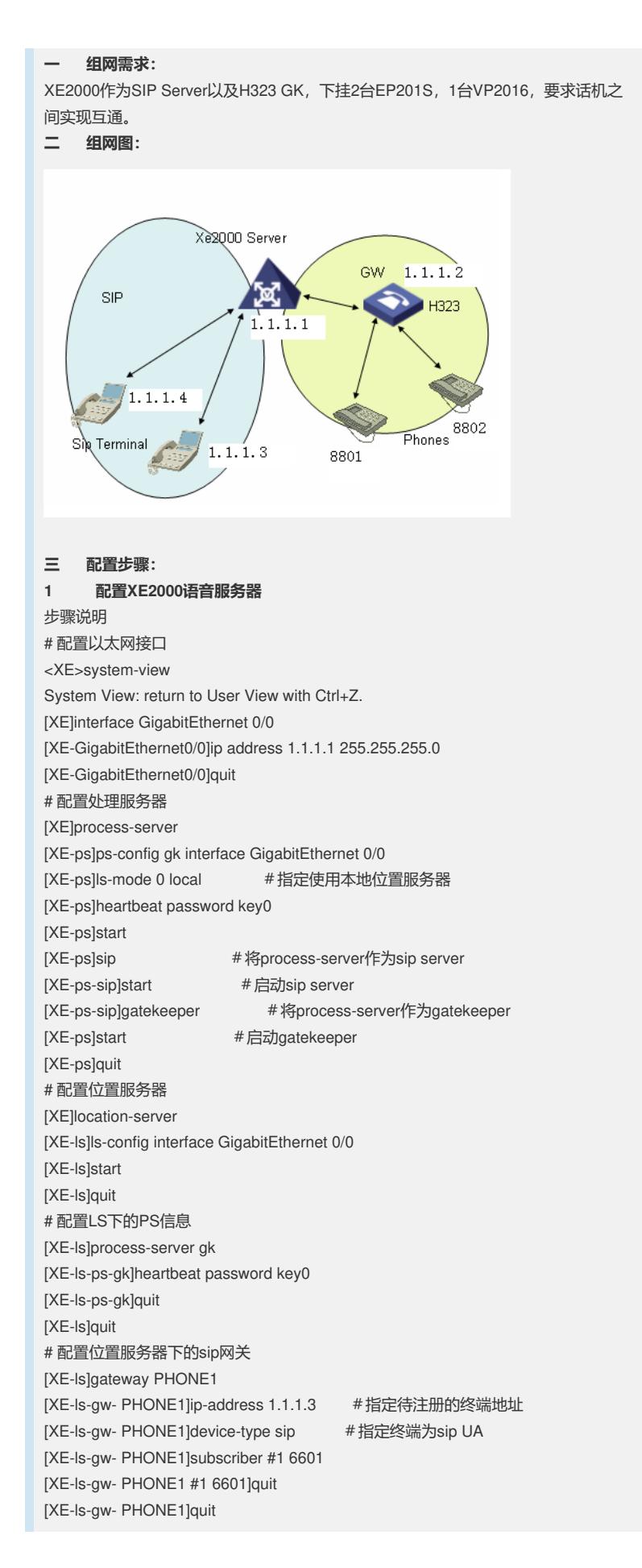

[XE-ls-gw- PHONE2]ip-address 1.1.1.4 #指定待注册的终端地址 [XE-ls-gw- PHONE2]device-type sip #指定终端为sip UA [XE-ls-gw- PHONE2]subscriber #1 6602 [XE-ls-gw- PHONE2 #1 6602]quit [XE-ls-gw- PHONE2]quit # 配置位置服务器下的H323网关 [XE-ls]gateway PHONE3 [XE-ls-gw- PHONE3]address ras # 使用ras动态注册 [XE-ls-gw- PHONE3]device-type h323 #指定终端为h323网关 [XE-ls-gw- PHONE3]subscriber #1 8801 [XE-ls-gw- PHONE3 #1 8801]quit [XE-ls-gw- PHONE3]quit # 配置位置服务器下的H323网关 [XE-ls]gateway gw01 [XE-ls-gw- gw01]address ras #使用ras动态注册 [XE-ls-gw- gw01]device-type h323 #指定终端为h323网关 [XE-ls-gw- gw01]subscriber #1 8802 [XE-ls-gw- gw01#1 8802]quit [XE-ls-gw- gw01]quit **2 配置VG2016语音网关(H323)** # 配置以太网接口 [VG1] interface ethernet 0 [VG1-Ethernet0] ip address 1.1.1.2 255.255.255.0 [VG1-Ethernet0] quit # 配置语音实体 [VG1] voice-setup [VG1-voice] dial-program [VG1-voice-dial] entity 1 voip [VG1-voice-dial-entity1] match-template .T [VG1-voice-dial-entity1] address ras [VG1-voice-dial-entity1] quit [VG1-voice-dial] entity 2 voip [VG1-voice-dial] entity6601 pots [VG1-voice-dial-entity6601] match-template 8801 [VG1-voice-dial-entity6601] line 0 [VG1-voice-dial-entity6601] return [VG1-voice-dial] entity 3 voip [VG1-voice-dial] entity6601 pots [VG1-voice-dial-entity6601] match-template 8802 [VG1-voice-dial-entity6601] line 1 [VG1-voice-dial-entity6601] return # 配置GK-Client [VG1-voice] gk-client [VG1-voice-gk] gw-id gw01 [VG1-voice-gk] gw-address ip 1.1.1.2 [VG1-voice-gk] gk-id gkserver gk-addr 1.1.1.1 1719 [VG1-voice-gk] ras-on **3 配置EP201S语音网关(SIP)** # EP201S\_P设定地址 详细方法参见"Aolynk EP201S\_P宽带网络电话用户手册V1.10"。 #在IE地址栏输入EP201的IP地址,使用WEB方式登陆EP201S\_P配置页面(密码默认 为1234)。 #进行网络配置 左侧共有8个可选菜单项,在产品手册里有一一对应的说明,在本试验里,主要用到了 Network和SIP这两个菜单,图中显示的就是Netwok setting的页面, connection type 共有三种,本例中使用static(静态ip), 在下面的相应表单里输入IP地址, 网关, DNS 等信息即可。 #对SIP server进行配置 如果使用SIP Server,在Use SIP Server后面的单选框打勾,在Proxy Server Address 和UserDomain处输入XE2000的地址, Phone Number处如果使用终端设定电话号码 的话输入电话号码,如果使用XE放号的话输入subscriber 下设定的#1即可。Authentic ation User Name处可随意输入,一般可以输入本机电话,这样在XE放号模式下可以

在EP201的液晶屏上显示本机号码。

[XE-ls]gateway PHONE2

## **四 配置关键点:**

服务器对所有网关设备的默认device-type为SIP, 默认port为5060。

若要配置H323类型的网关,即:device-type为H323。这时,如果使用静态注册方式

,必须配置port为1719;如果使用动态,port无需配置。